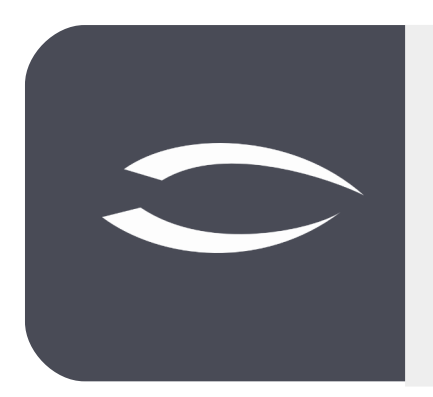

# **Projectile Version 6.2**

**Die integrierte Gesamtlösung für Dienstleister: Projekte, Prozesse, Wissen.**

# **Hilfe, Teil 12: Tickets & Kanban**

### **Inhaltsverzeichnis**

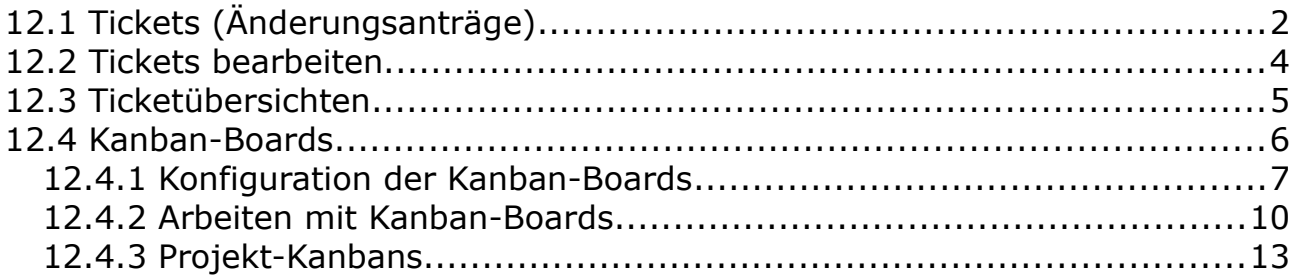

# <span id="page-1-0"></span>**12.1 Tickets (Änderungsanträge)**

Änderungsanträge, oft einfach als "Tickets" bezeichnet, sind ein wesentliches Element des Projektmanagements in der Softwareentwicklung, im Engineering oder für größere Projekte und tragen dazu bei, dass Projekte effizient und organisiert durchgeführt werden. Tickets sind dabei bspw. Aufgaben, Fehler, Funktionsanforderungen oder andere Arbeiten und dienen dazu, die Arbeit im Team zu organisieren, den Fortschritt zu verfolgen und sicherzustellen, dass alle Aspekte dokumentiert und verwaltet werden.

Projectile beinhaltet optional das Modul "Produktmanagement". Dieses Modul beinhaltet Supportfälle, Änderungsanträge, Komponenten und Releases (für Produkte und Versionen), eine Übersicht mit Filtern für die Änderungsanträge und die Kanban-Boards.

Im Menü "Produktmanagement" können also u.a. auch Änderungsanträge verwaltet werden. Hier kann der Benutzer (je nach Berechtigung) in den bestehenden Änderungsanträgen suchen und Daten einsehen, ändern und auch löschen.

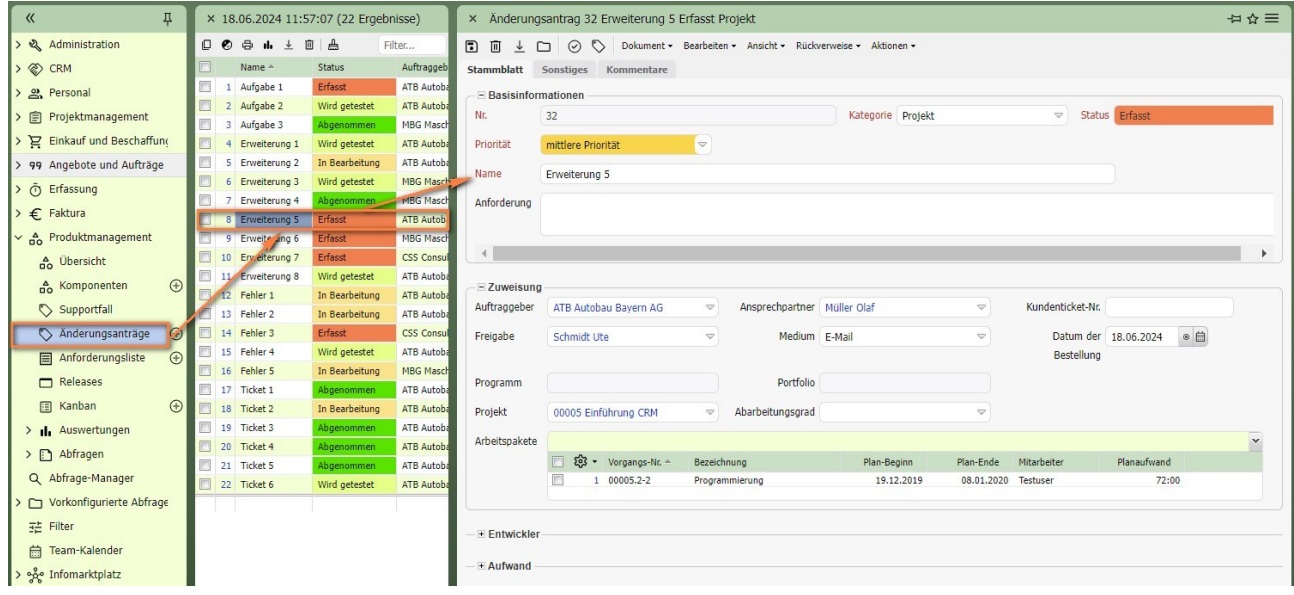

Im folgenden Beispiel wird mit Hilfe des "+-Buttons" im Menü ein neuer Änderungsantrag angelegt. Dieses Beispiel zeigt die Standardversion. Einzelne Felder in den Kundenversionen weichen davon ab. Es werden nach der Anlage die relevanten Felder gefüllt (beispielsweise Name, Anforderung, Status, Zuordnung zu Projekten, Kunden, Arbeitspaketen und Mitarbeitern, usw.) ...

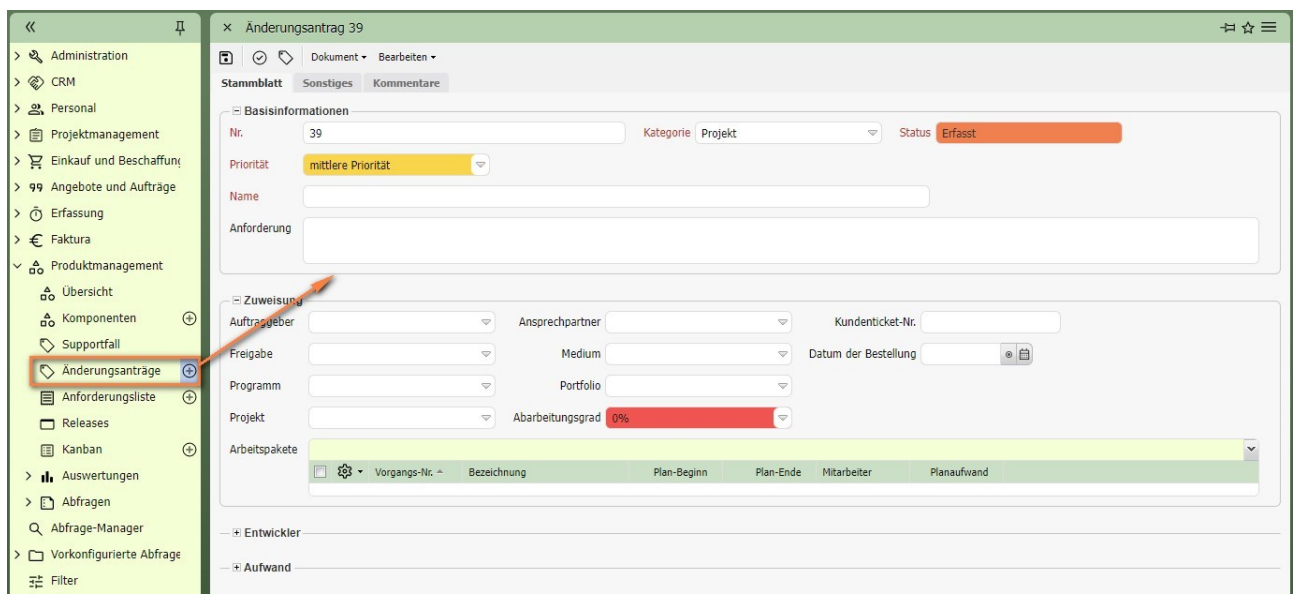

#### … und anschließend der Änderungsantrag abgespeichert:

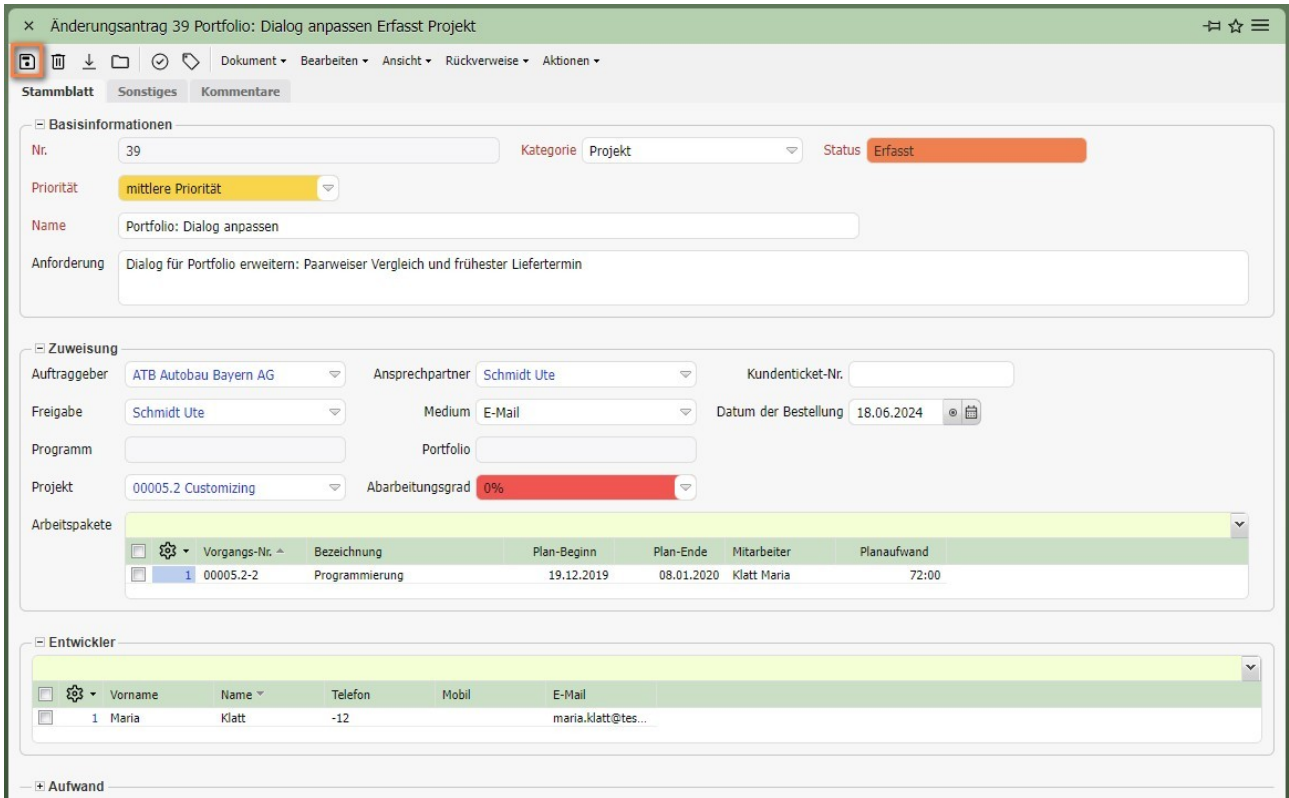

Anschließend können noch weitere Informationen, wie bspw. Aufwendungen und Preise eingegeben werden.

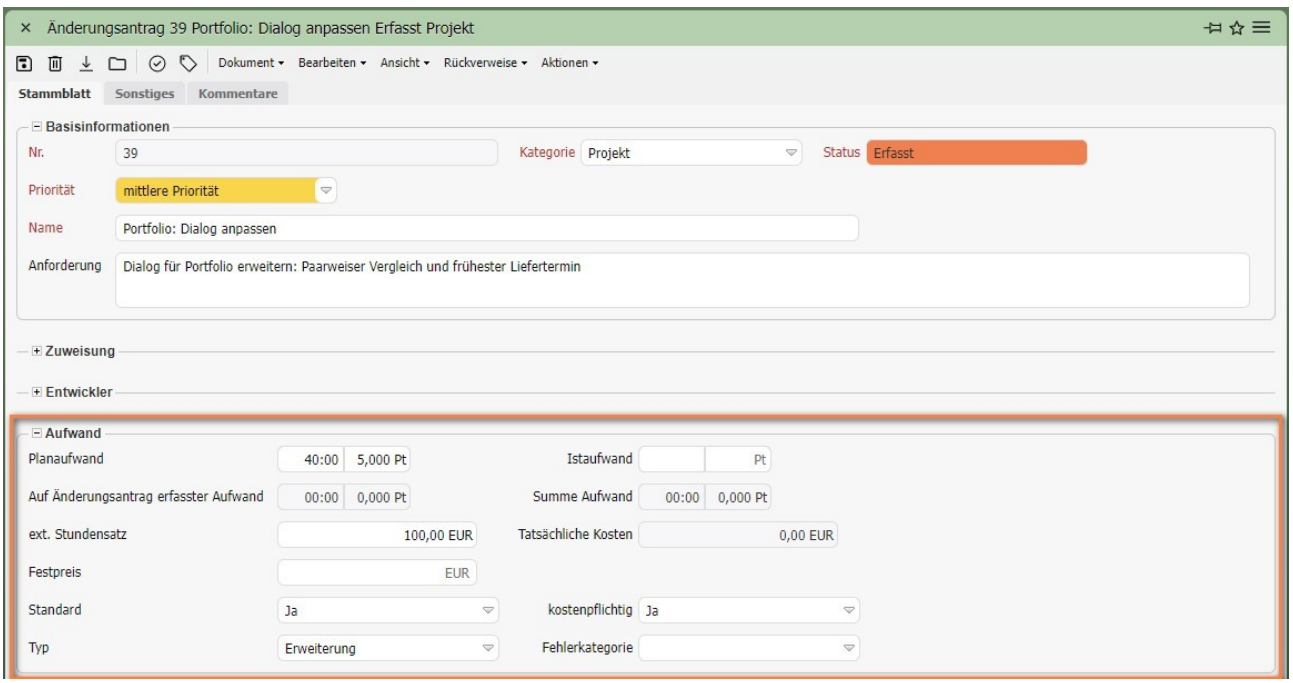

# <span id="page-3-0"></span>**12.2 Tickets bearbeiten**

Die Änderungsanträge können jetzt vom Verantwortlichen zur Bearbeitung freigegeben oder zurückgewiesen werden. Die Statusänderungen können mit Hilfe der Aktion "Status setzen" vorgenommen werden.

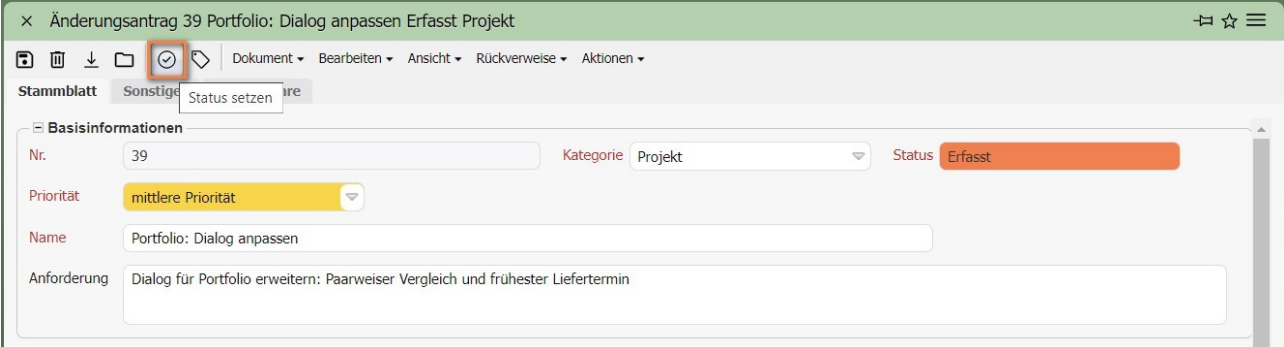

Im folgenden Beispiel wird das Ticket nicht zurückgewiesen, sondern zur Entwicklung freigegeben. Die Aktion "Status setzen" öffnet einen Dialog, in dem der Status des Änderungsantrages gesetzt werden kann und eine Bemerkung zum Statuswechsel eingeben werden kann.

Die Statusausprägungen sind konfigurierbar und können in einigen Versionen mit Hilfe der integrierten Workflow-Engine für die Prozessunterstützung genutzt werden.

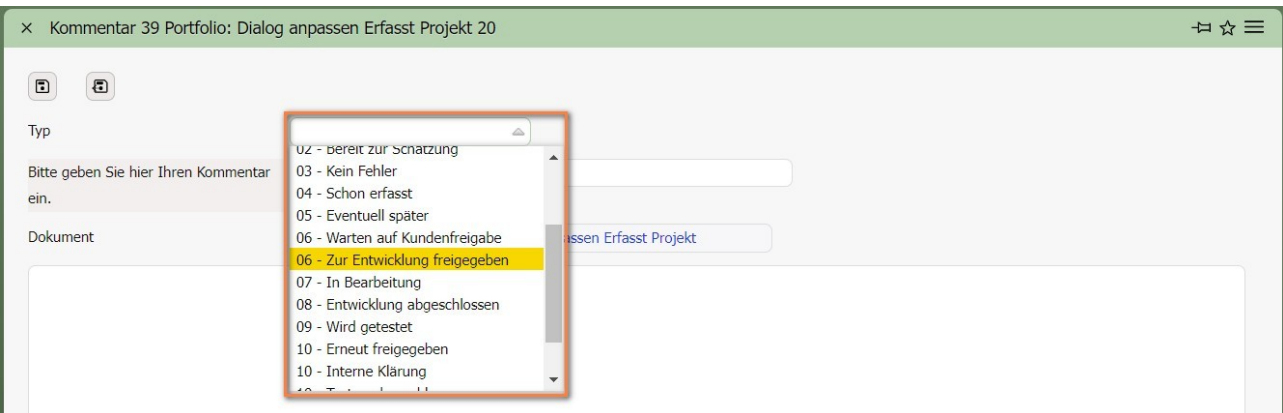

#### Nach den Eingaben und speichern ...

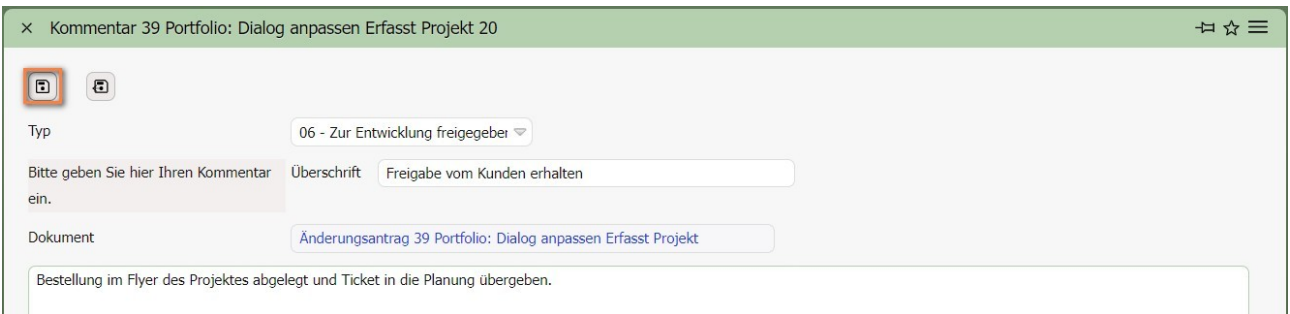

... ändert sich sich der Status von "Erfasst" auf "Zur Entwicklung freigegeben":

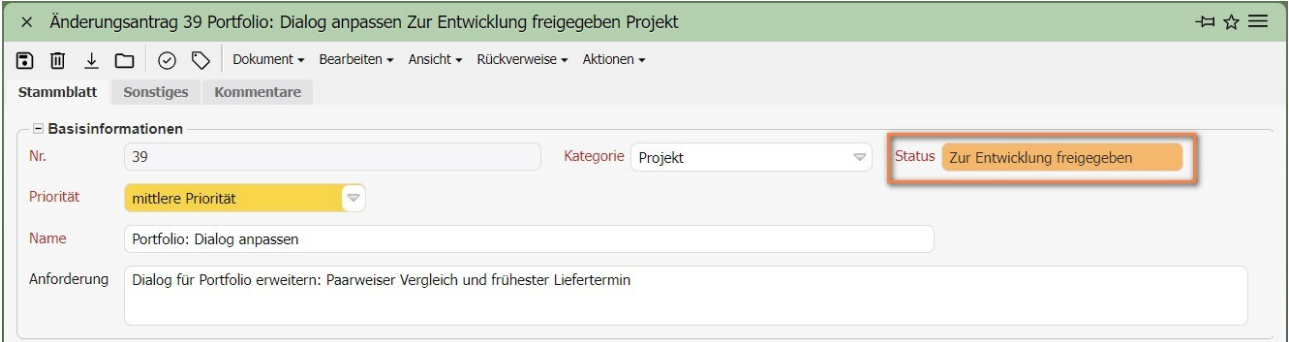

Im Änderungsantrag können mit Hilfe des Flyers auch externe Dokumente (beispielsweise Pflichtenheft oder Fehlerbeschreibungen) hochgeladen werden. Der Statuswechsel kann alternativ (und auch effektiver) mit Hilfe der Kanban-Boards geschehen (siehe Abschnitt 12.4).

# <span id="page-4-0"></span>**12.3 Ticketübersichten**

Das Modul Produktmanagement beinhaltet auch eine Übersichtsfunktionalität (Menü Produktmanagement - Übersicht). Diese Übersicht filtert die Änderungsanträge mit Hilfe der Kriterien Mitarbeiter, Zielversion, Datum, Status, Typ, Bewertung. Je nach Implementierung werden auch weitere Kriterien zur Filterung

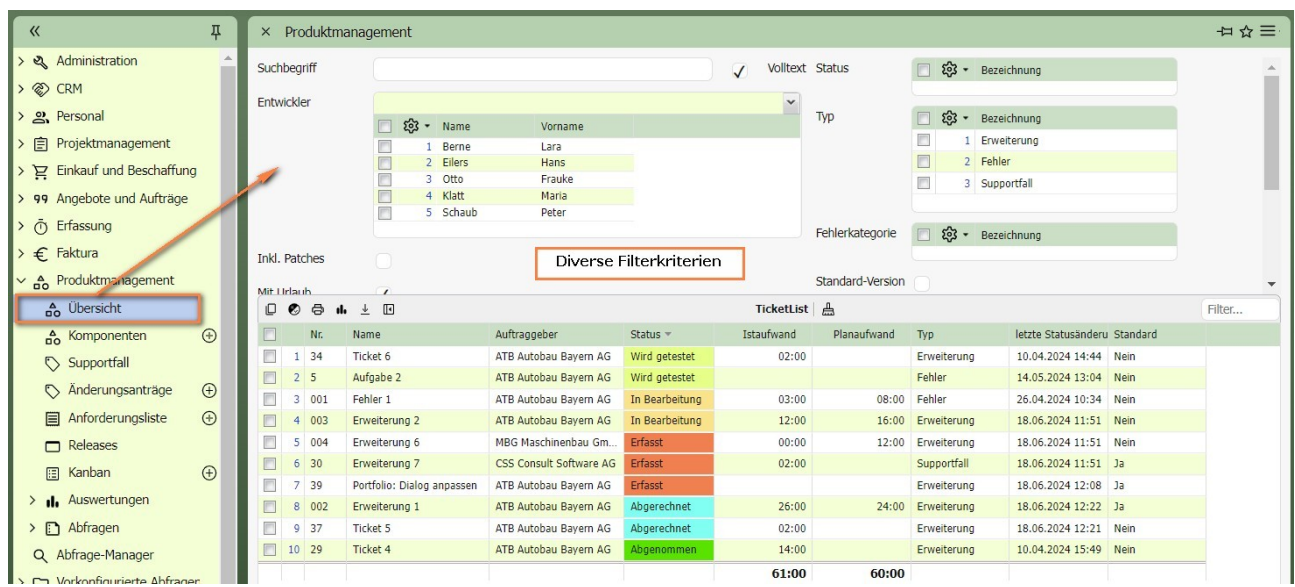

Alternativ können auch individuelle Übersichten für Portale mit Hilfe des integrierten "ReportMakers" oder der Kanban-Boards erstellt werden.

# <span id="page-5-0"></span>**12.4 Kanban-Boards**

Eine spezielle Form von Ticketübersicht bieten Kanban-Boards. Ein Kanban-Board ist ein visuelles Projektmanagement-Tool, das verwendet wird, um den Arbeitsfluss zu visualisieren, zu organisieren und zu optimieren. Diese Boards werden häufig im Engineering, der Softwareentwicklung und in verschiedenen anderen Branchen eingesetzt, um agile Praktiken zu unterstützen. Dabei sind meistens die Tickets die Karten.

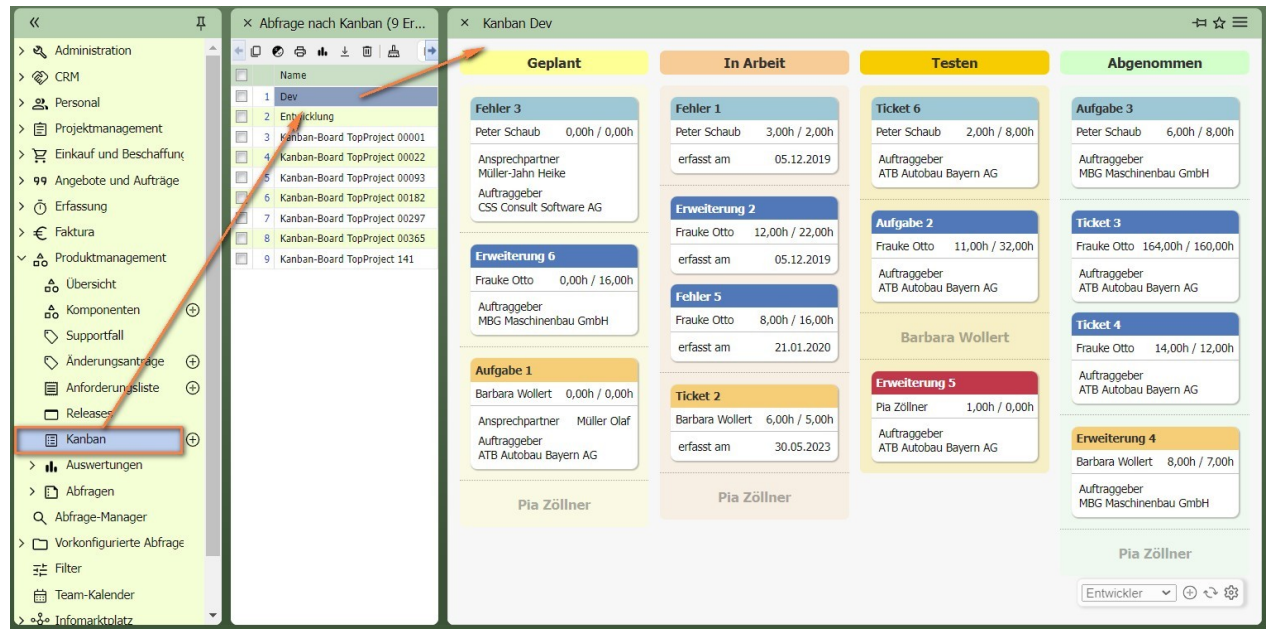

Kanban-Boards können entweder über das Hauptmenü oder Portale geöffnet werden:

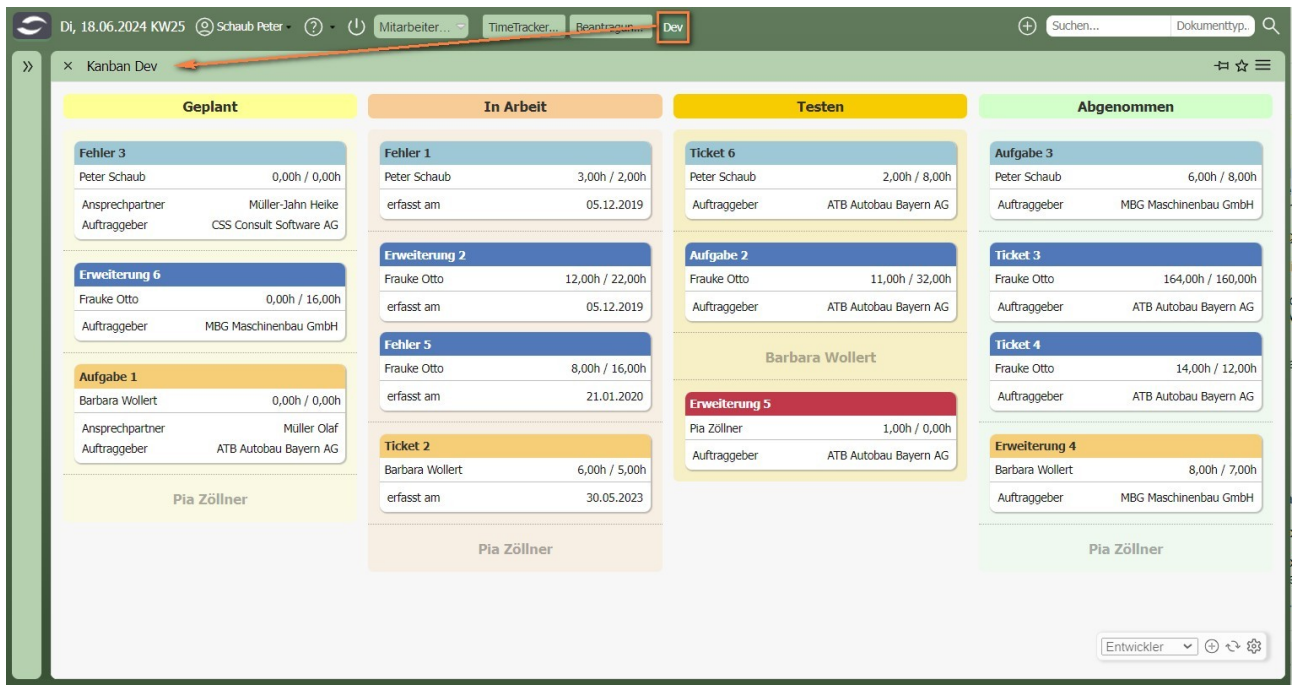

### <span id="page-6-0"></span>**12.4.1 Konfiguration der Kanban-Boards**

Das folgende Beispiel zeigt die Konfiguration eines Kanban-Boards mit vier Spalten. Nach Anlage der Konfiguration "Kanban" wird zunächst ein Name vergeben und eine Abfrage auf Änderungsanträge zugeordnet (siehe Tutorial "10 Report Generator") Hier wird auch die Mitarbeiter-Lane genutzt.

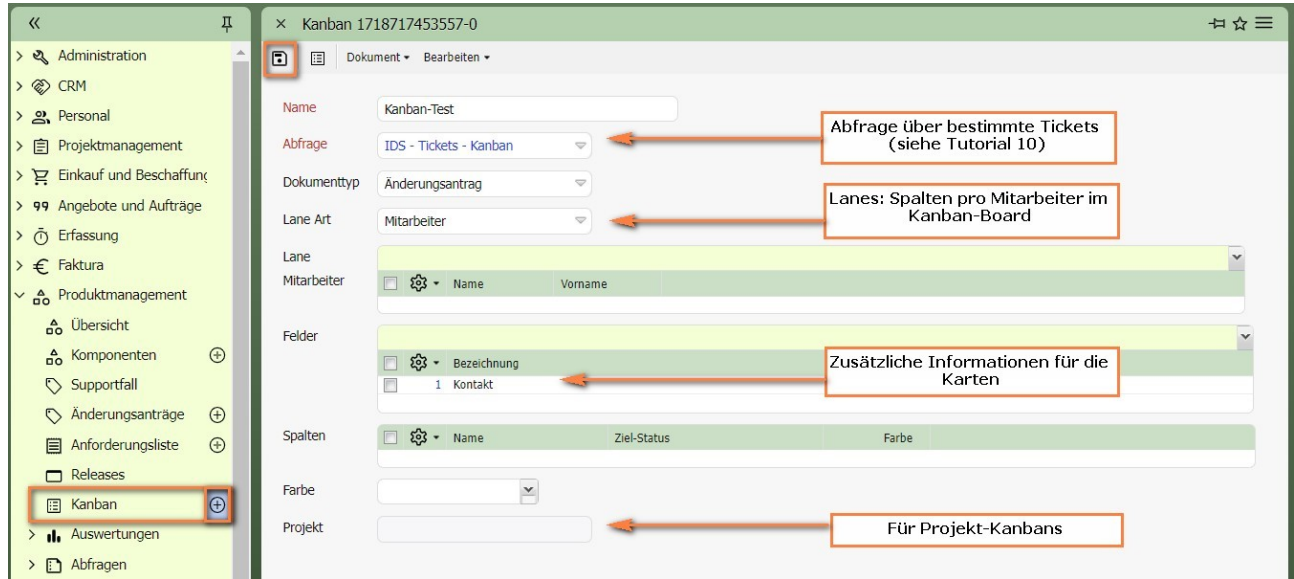

Eine Mitarbeiter-Lane im Kanban-Board ist eine visuelle Reihe, die dazu dient, Tickets in verschiedenen Stadien eines Arbeitsprozesses zu organisieren und darzustellen. Jede Lane (visuelle Reihe) repräsentiert einen Mitarbeiter/Bearbeiter der Tickets.

Im nächsten Schritt werden die Spalten des Kanban-Boards (Statusübergänge bzw. Prozess-Schritte) konfiguriert. Mit "Neu" im Feld "Spalten" wird dann die erste Spalte definiert.

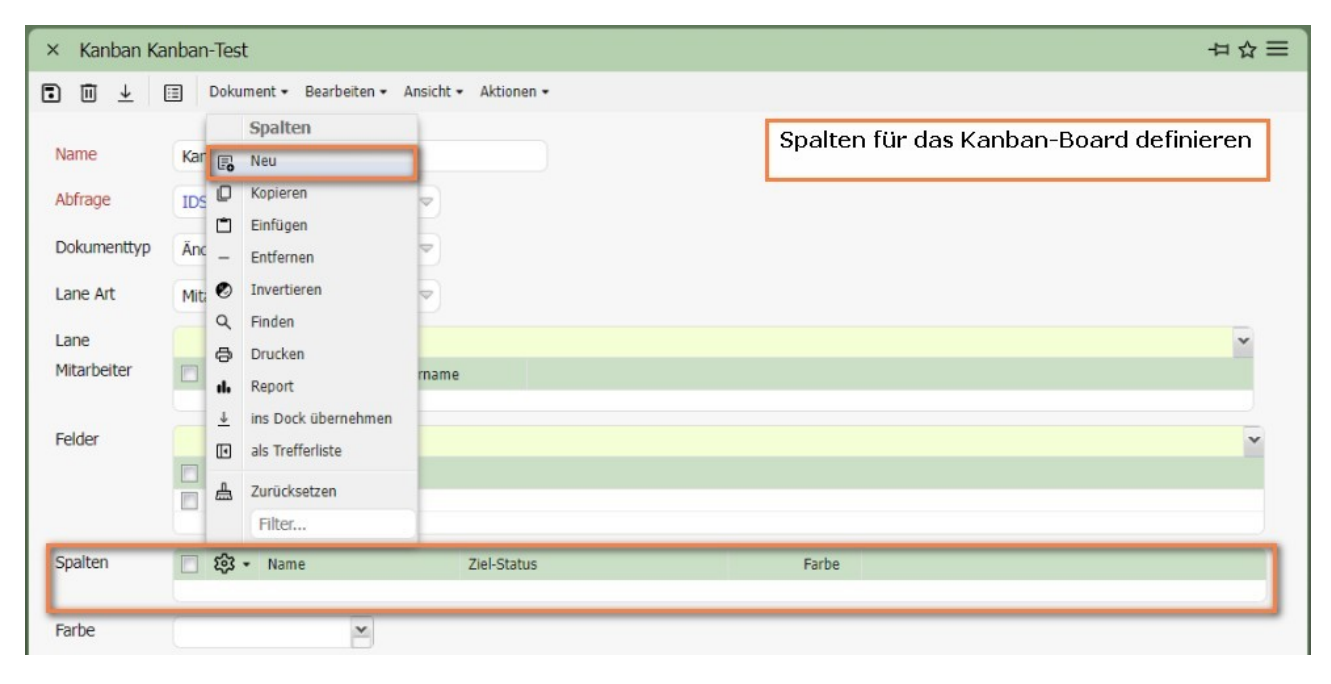

Dafür wird die Spalte benannt (hier "To Do"), die Statusübergänge werden definiert und ggf. zusätzliche Informationen für die Karten ("Felder") sowie die Hintergrundfarbe der Spalte ("Farbe") hinterlegt.

Im Feld "Relevante Status" werden die Status der Tickets ausgewählt, die dann in dieser Spalte angezeigt werden sollen und im Feld "Zielstatus" wird der Status eingetragen, auf den das Ticket dann geändert werden soll.

Anschließend wird die Konfiguration dieser ersten Spalte gespeichert und geschlossen.

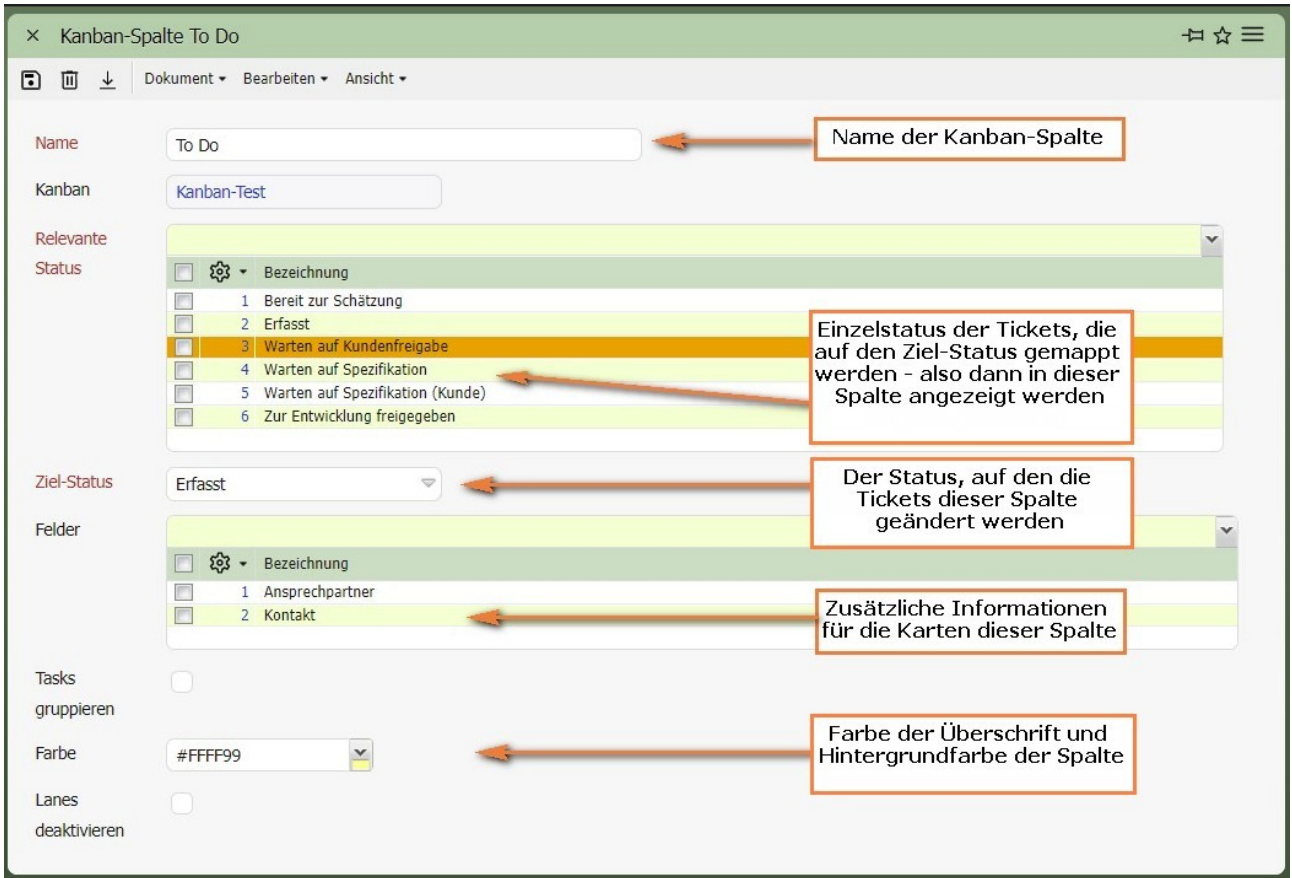

Analog werden drei weitere Spalten angelegt und das Kanban-Board geöffnet.

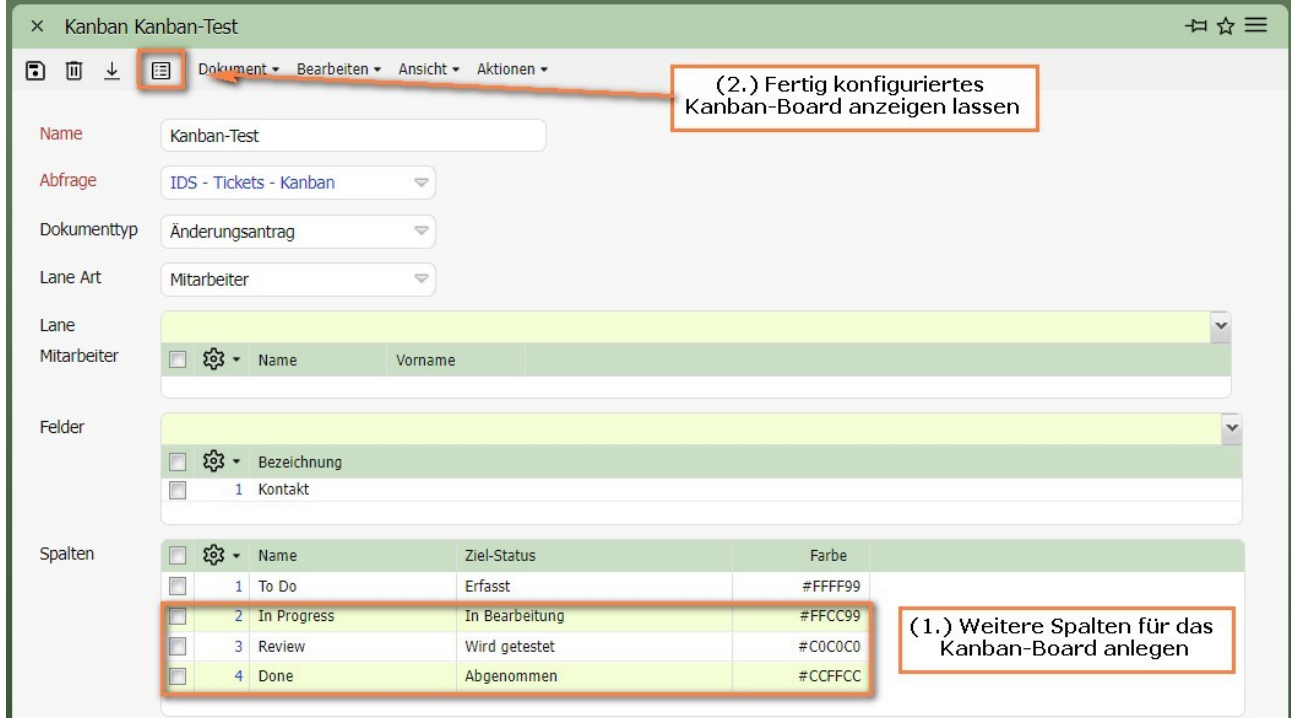

Der folgende Screenshot zeigt das geöffnete Kanban-Board mit den vier Spal-

ten "To Do", "In Progress", "Review" und "Done" mit farbigem Hintergrund und vertikal die Mitarbeiter-Lanes:

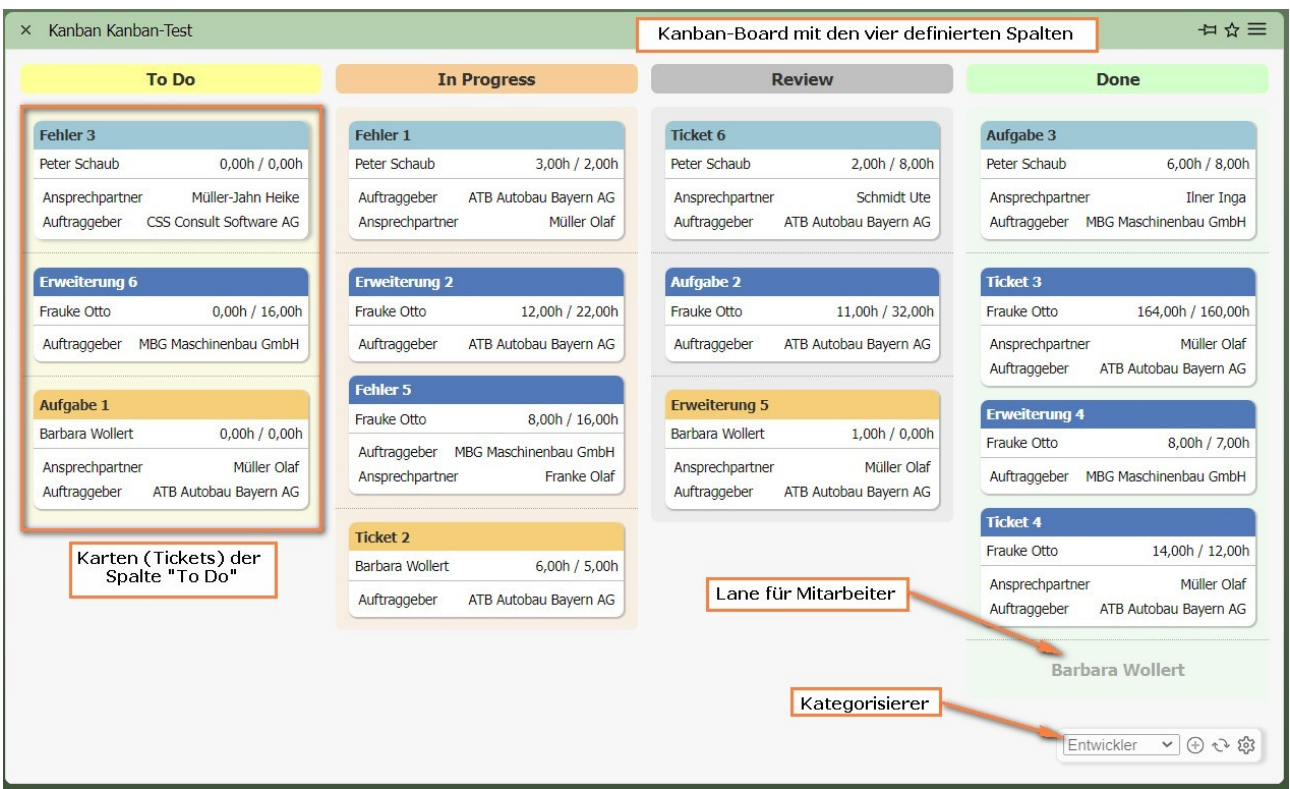

Der Kategorisierer bestimmt die Farbe der Überschrift für die Kacheln (hier wird der Farbcode nach den Mitarbeitern gesteuert).

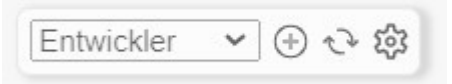

Weitere Kategorisierer sind der Kunde und die Priorität.

### <span id="page-9-0"></span>**12.4.2 Arbeiten mit Kanban-Boards**

Im folgenden Beispiel wird ein Workflow zur Bearbeitung von Tickets demonstriert.

Das Kanban-Board mit den vier Spalten beinhaltet zehn Karten für drei verschiedene Mitarbeiter. Vier der Tickets stehen noch auf dem Status "To Do", zwei Tickets sind in Bearbeitung ("In Progress"), zwei Tickets sind im "Review" und zwei weitere Tickets sind bereits erledigt ("Done").

Mit Hilfe von "+" wird ein weiteres Ticket/Karte angelegt ...

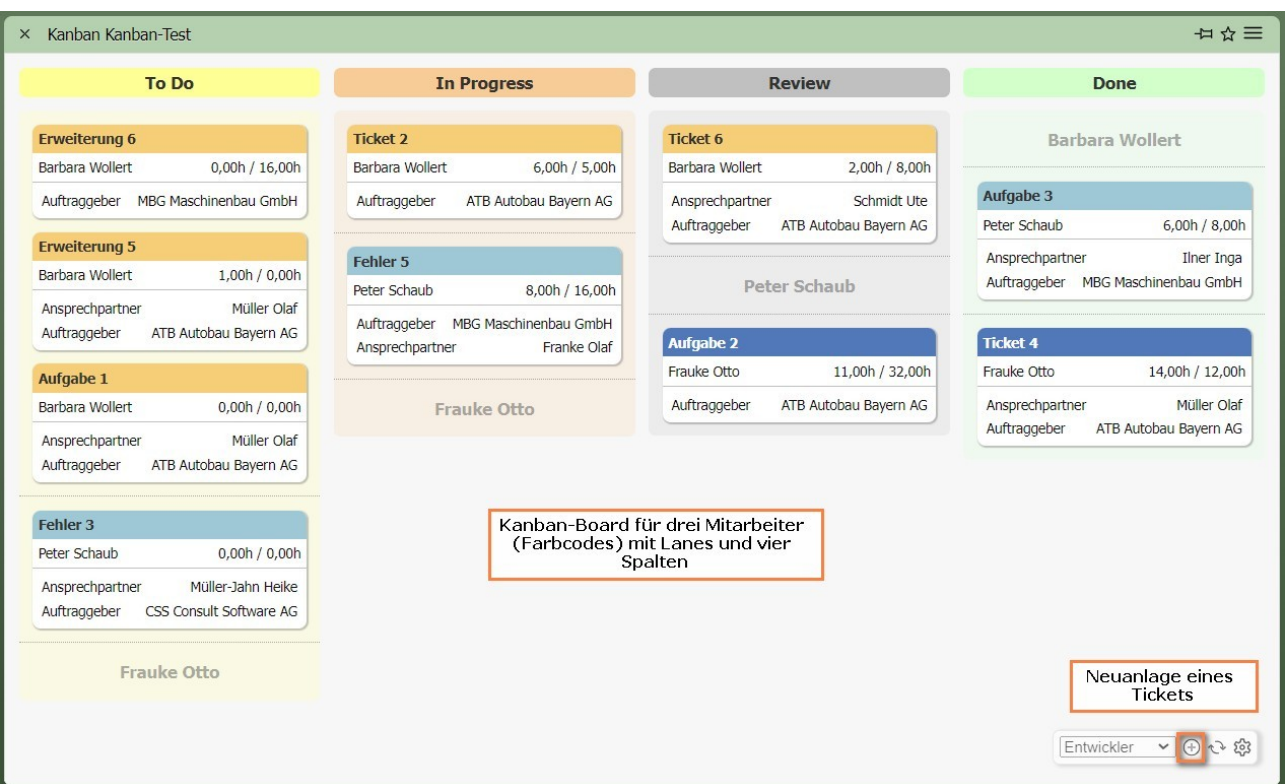

… die relevanten Informationen eingegeben ...

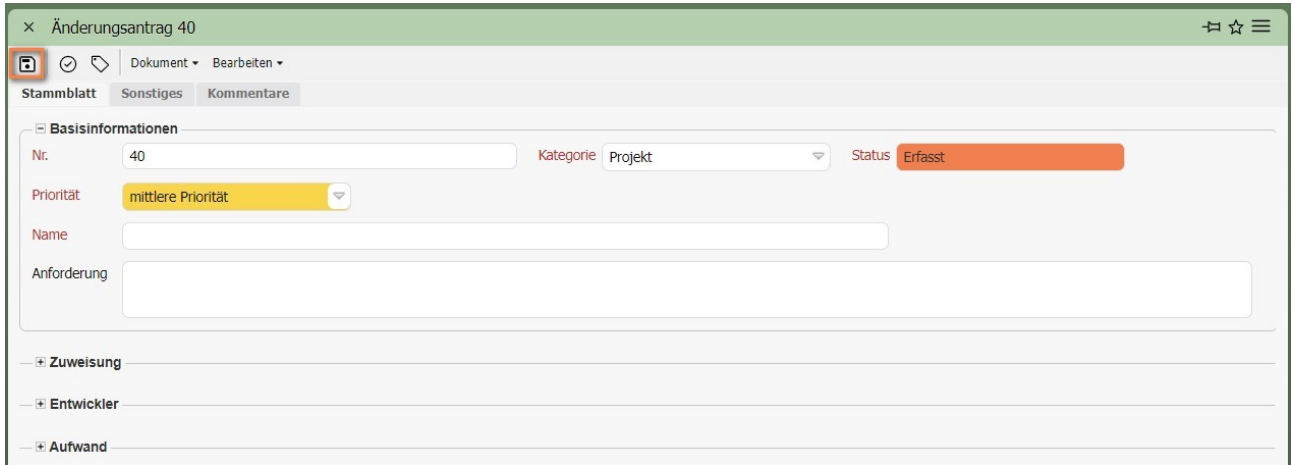

… und abgespeichert.

Nach dem Schließen des Tickets ...

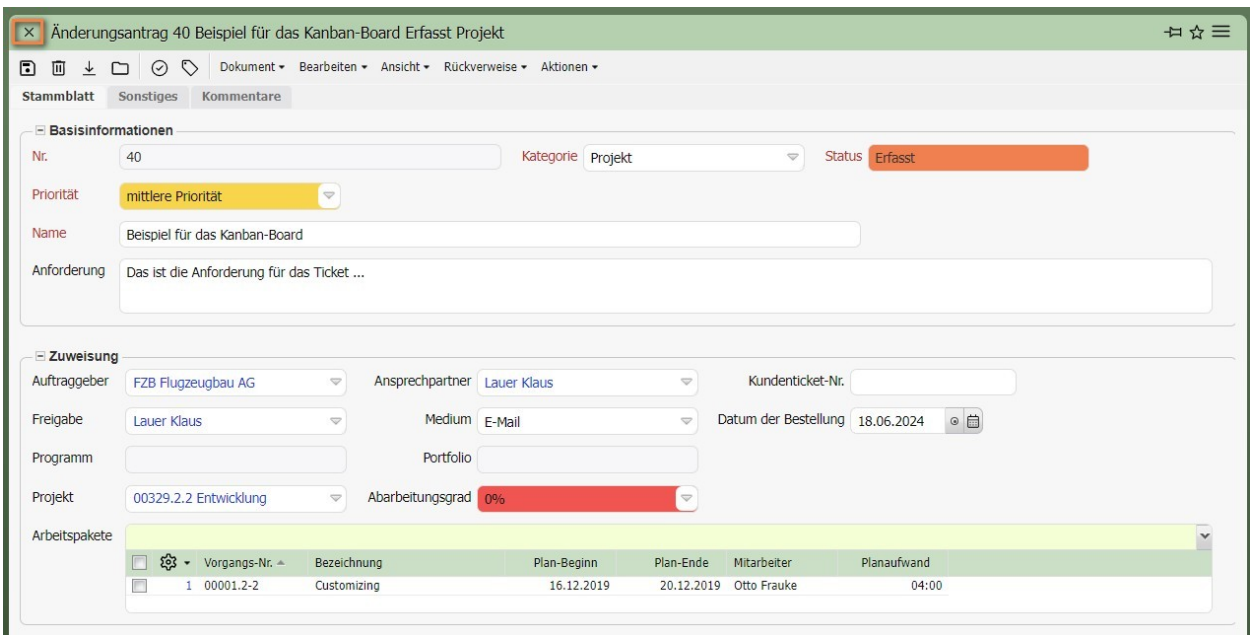

… wird der Änderungsantrag in das Kanban-Board einsortiert. Hier wird das neue Ticket mit dem Status "Erfasst" der ersten Spalte "To Do" zugeordnet. Anschließend wird das Ticket in die nächste Spalte "In Progress" in die Lane "Frauke Otto" verschoben:

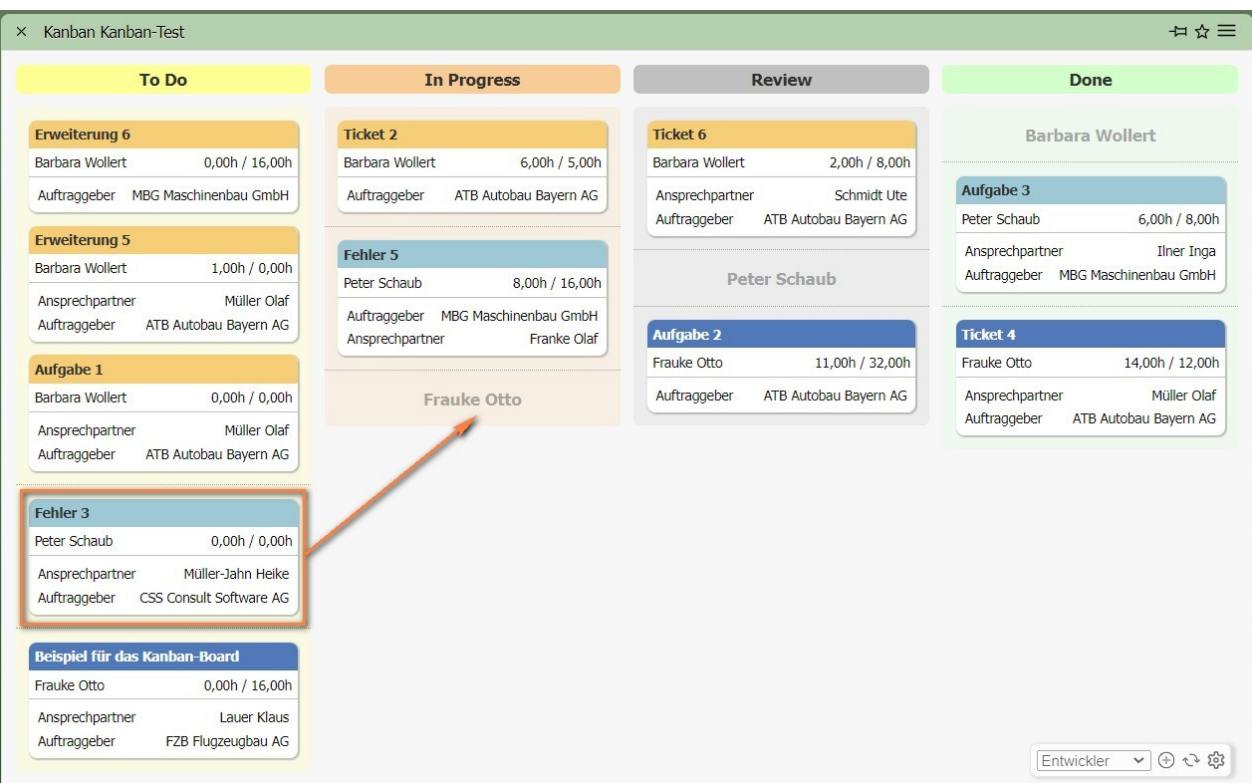

Im Ticket ändert sich nach dem Verschieben der Status und der Mitarbeiter automatisch:

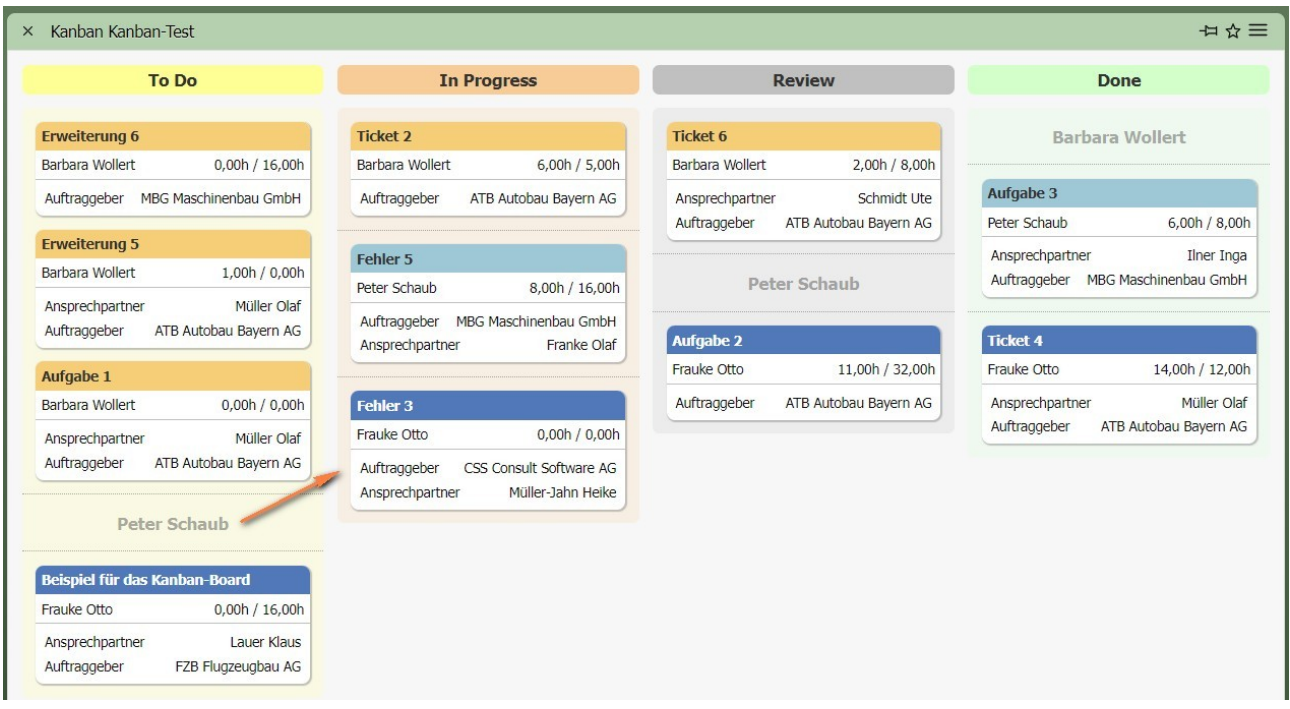

# <span id="page-12-0"></span>**12.4.3 Projekt-Kanbans**

Kanban wird nicht ausschließlich für alle Änderungsanträge einer Organisation verwendet, sondern auch für ausgewählte Teilmengen: Kanban für alle Änderungen einer Kategorie, eines Mitarbeiters oder Kanban für ein bestimmtes Projekt. In Projectile kann direkt aus einem Projekt mit Hilfe der Aktion "Erstelle Kanban-Board" ...

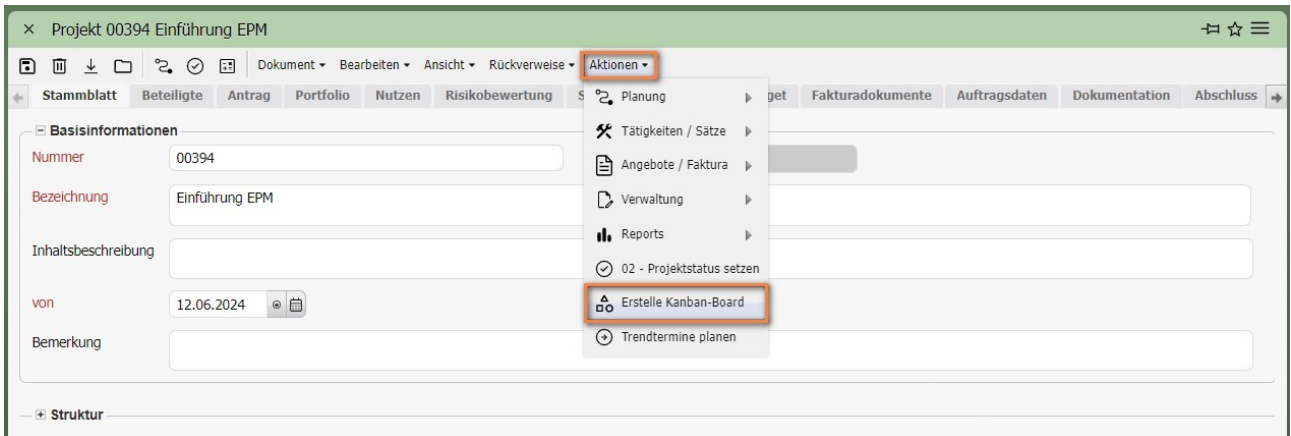

... die Konfiguration für ein "Projekt-Kanban" ohne großen Aufwand erzeugt werden. In der Konfiguration "Kanban" wird dann der Name, die Abfrage (alle Tickets der Projektstruktur) und der Verweis auf das Projekt erzeugt.

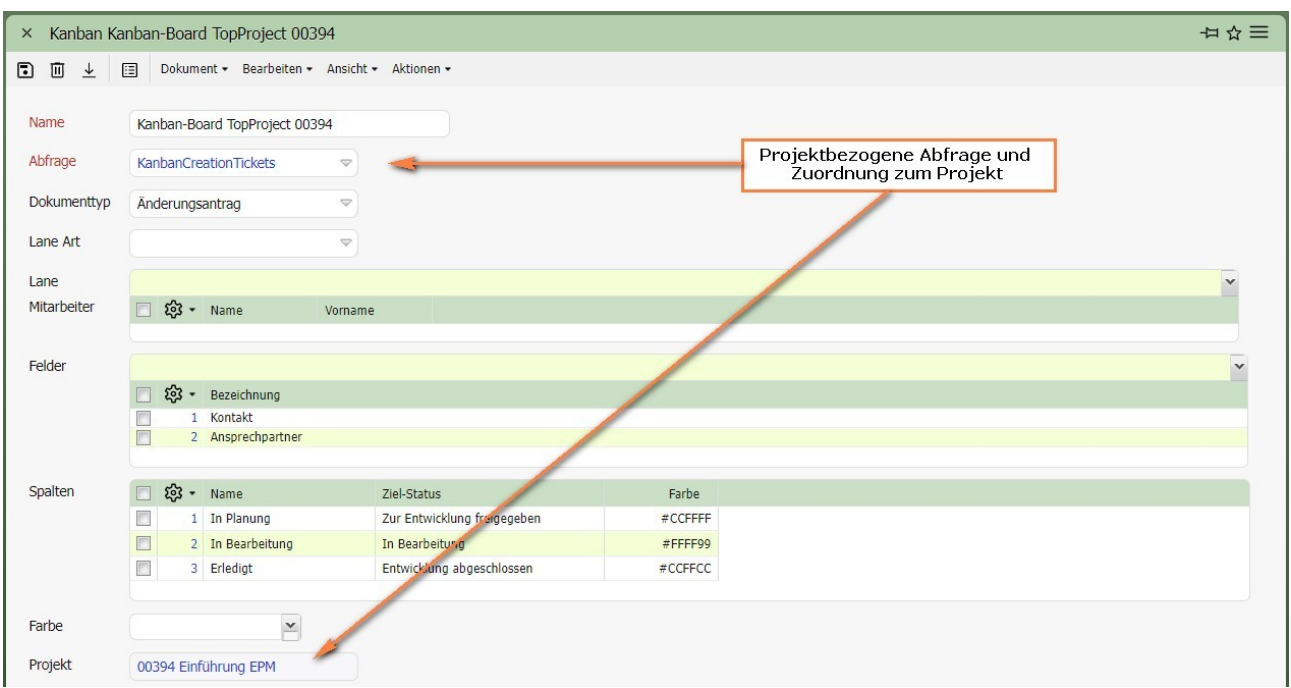

Falls in der Projectile-Default (Administration => Anwendung) die Anzeigefelder und die Spalten definiert sind, werden diese Informationen zusätzlich als Vorbelegung für die Projekt-Kanbans verwendet:

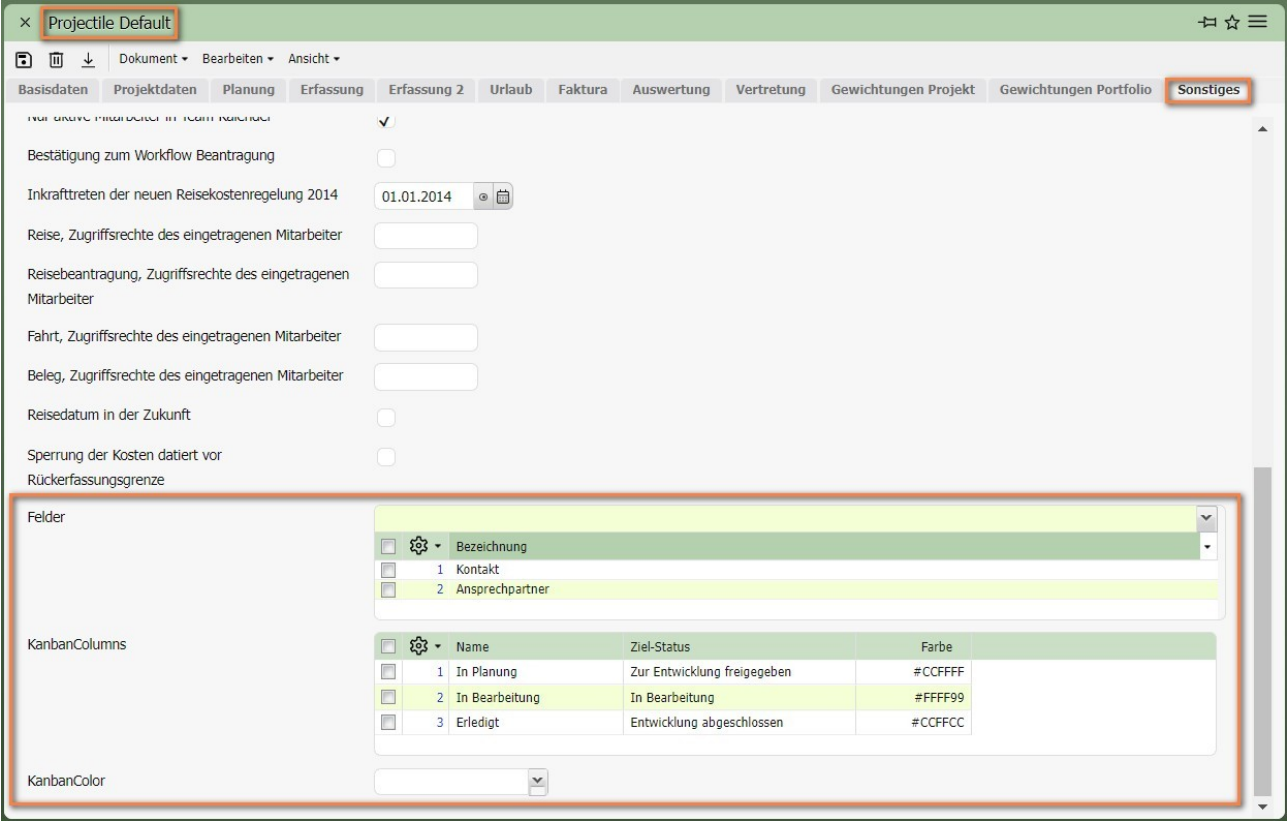